## **SECTION 1: INSTALLING THE FORTINET CLIENT**

- 1. Download the MacOS of the Fortinet VPN Client (FortiClient).
- 2. Run the Installer from the downloaded location by double clicking on

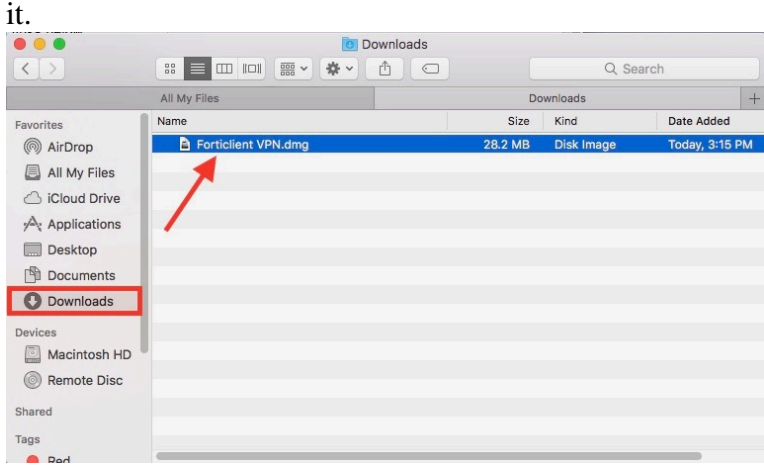

3. Double click **Install**.(not

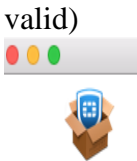

FortiClientUpdate

FortiClientUpdate

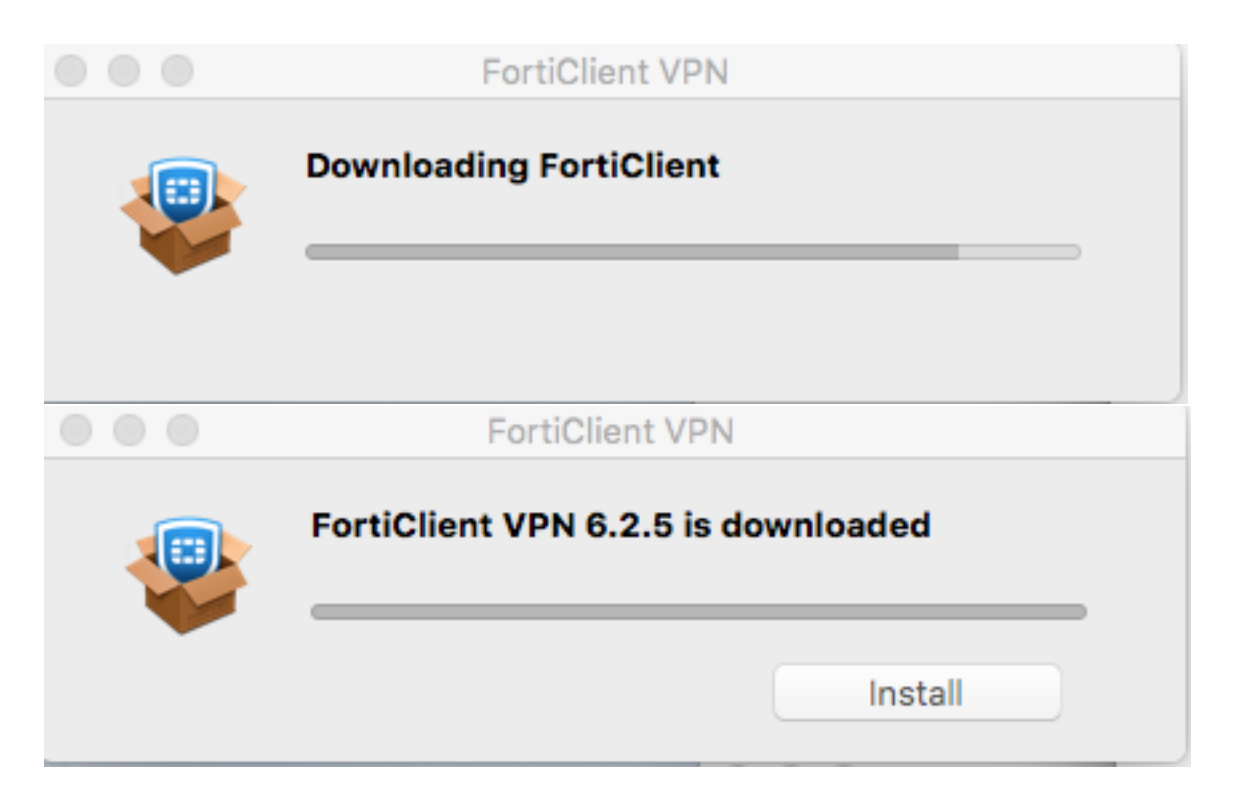

5. Once download is complete you will receive the following

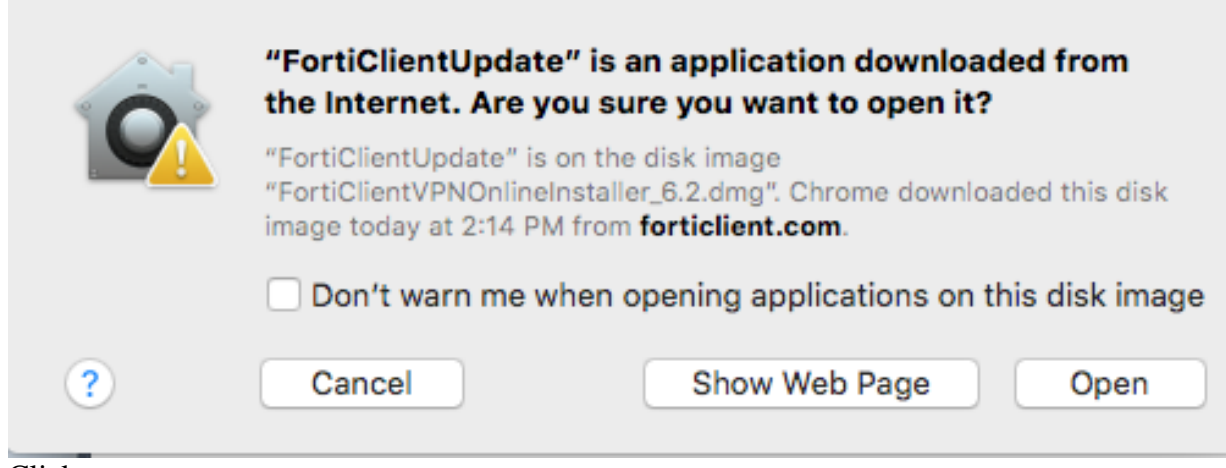

6. Click open

# 7. Click **Continue.**

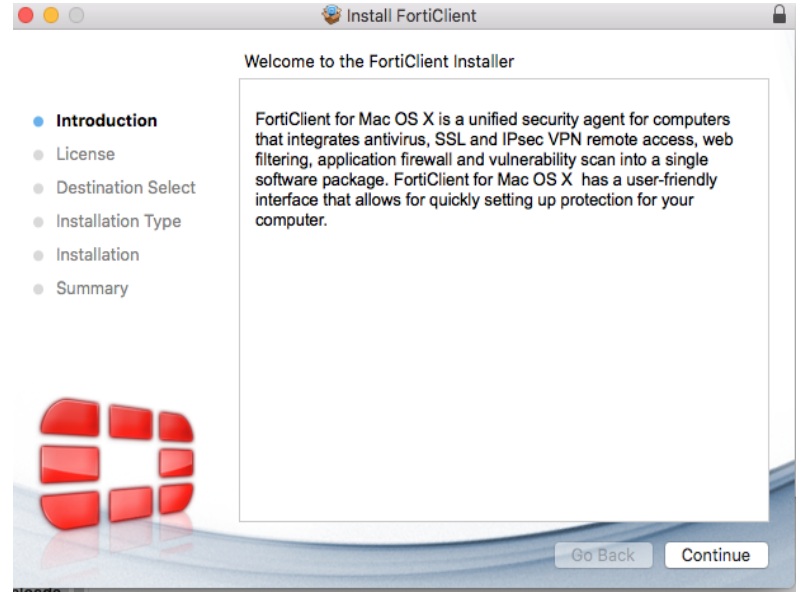

#### 8. Click **Continue**.

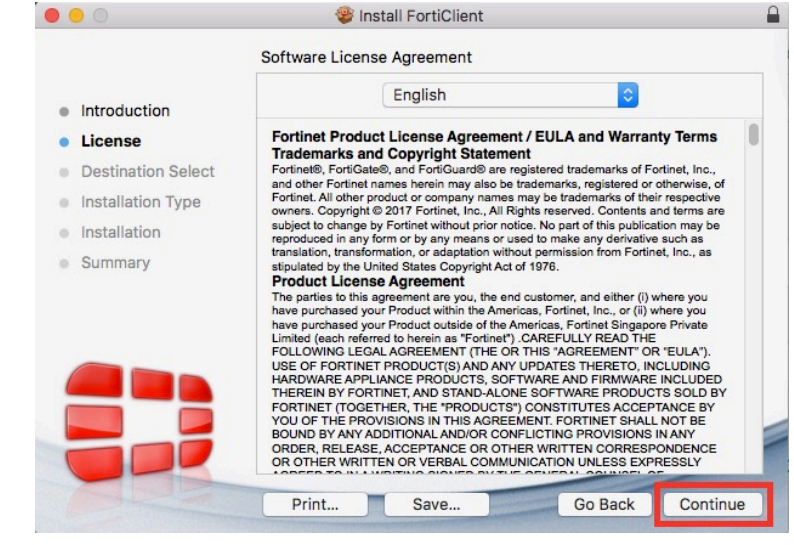

#### 9. Click **Agree**.

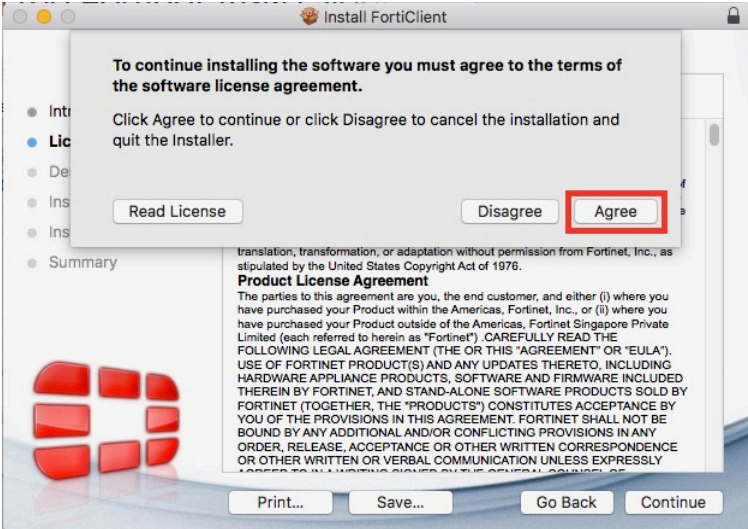

#### 10. Click **Install**.

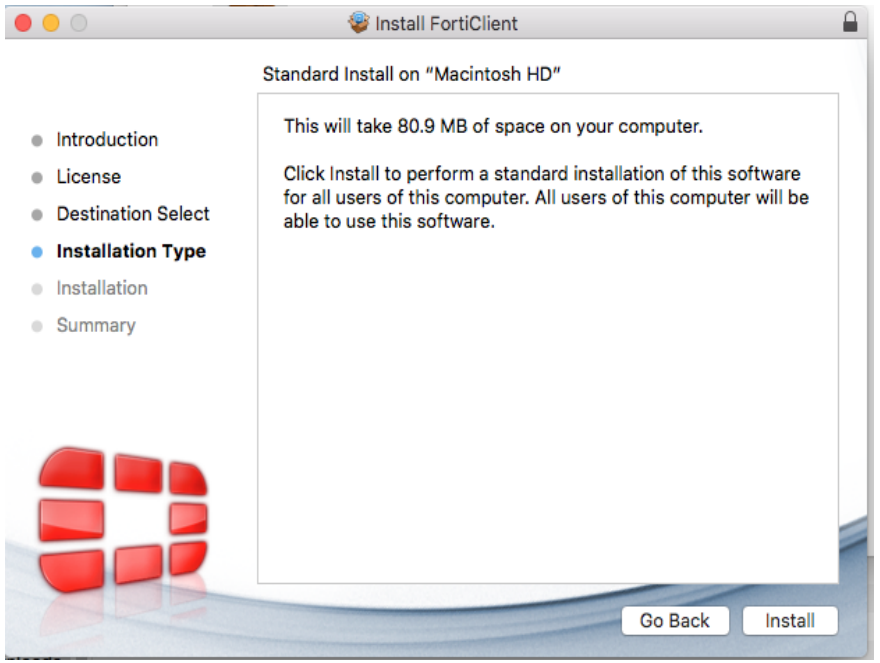

11. Enter the credentials you use to login to your Mac.

FortiClient

**ED** FortiClient For Mac OS X

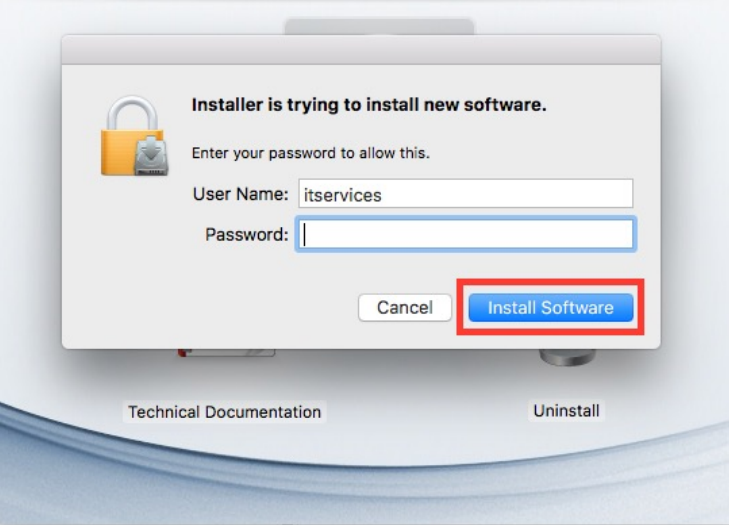

12. Click **Close**.

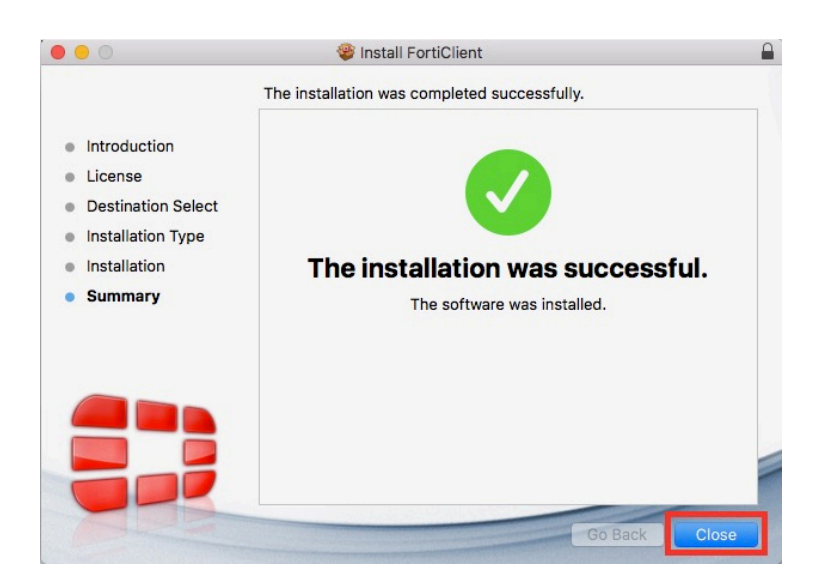

#### 13. Click **Move to**

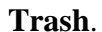

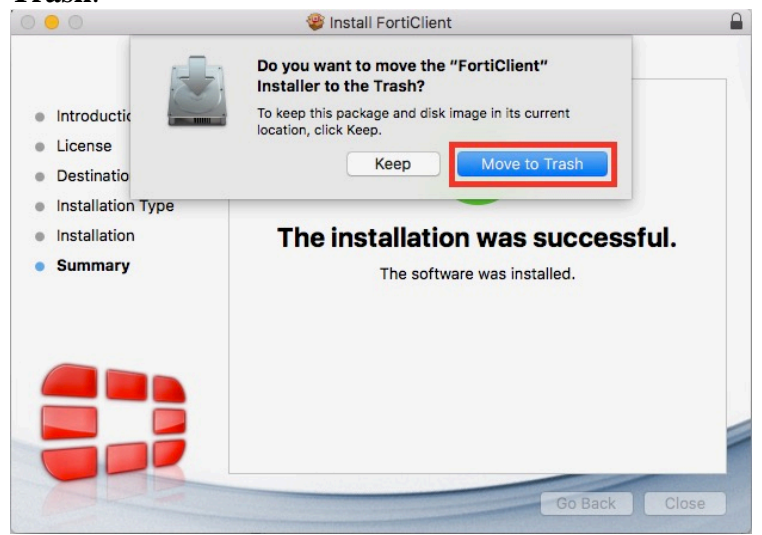

## **SECTION 2: LAUNCHING AND CONNECTING THE FORTINET CLIENT FOR MACOS**

1. Click the VPN icon in the top right of the bar, and select **Connect to CAUVPN**.

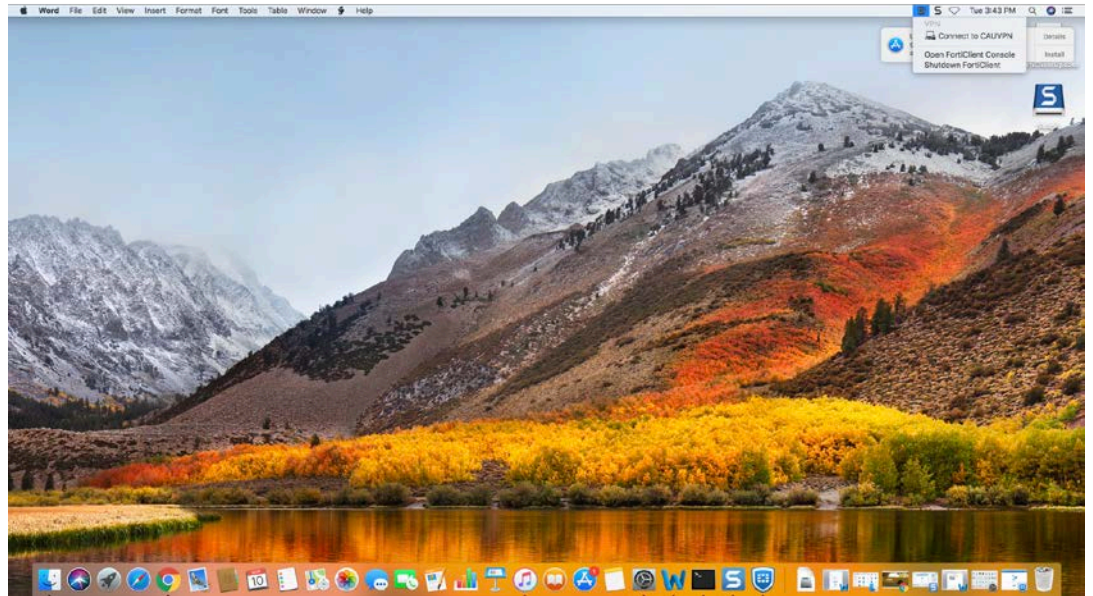

- 2. Create the new VPN Connection
	- 1. Connection Name: CAUVPN
	- 2. Remote Gaeway: pantherconnect.cau.edu
	- 3. Customize Port: 8443

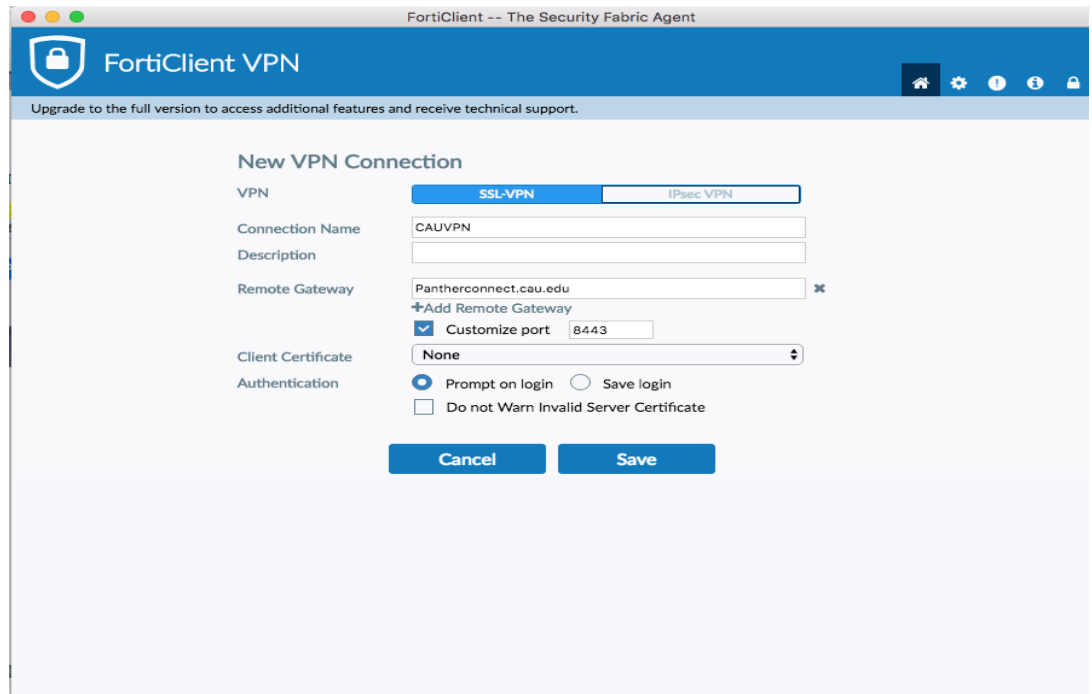

3. Enter your CAU username and password.

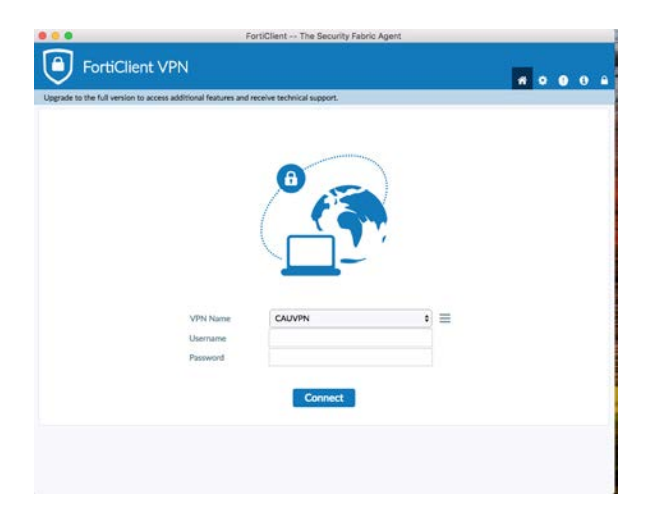

4. If you receive an "Invalid server certificate" warning, click continue.

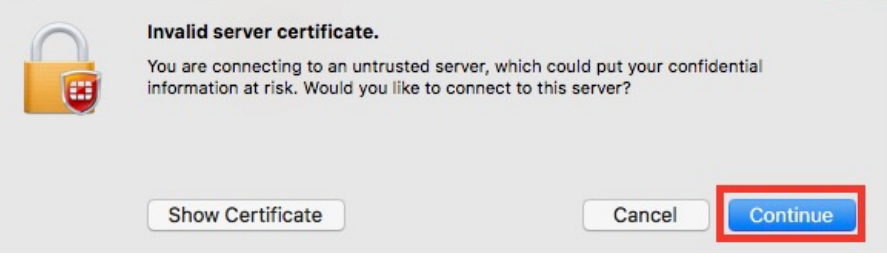

- 5. You should now receive an alert that VPN is connected. You now have a secure connection to the CAUs network, and should be able to access any network resources as would on campus.
- 6. To disconnect, click the VPN icon in the top right of the menu bar and select **Disconnect CAUVPN.**

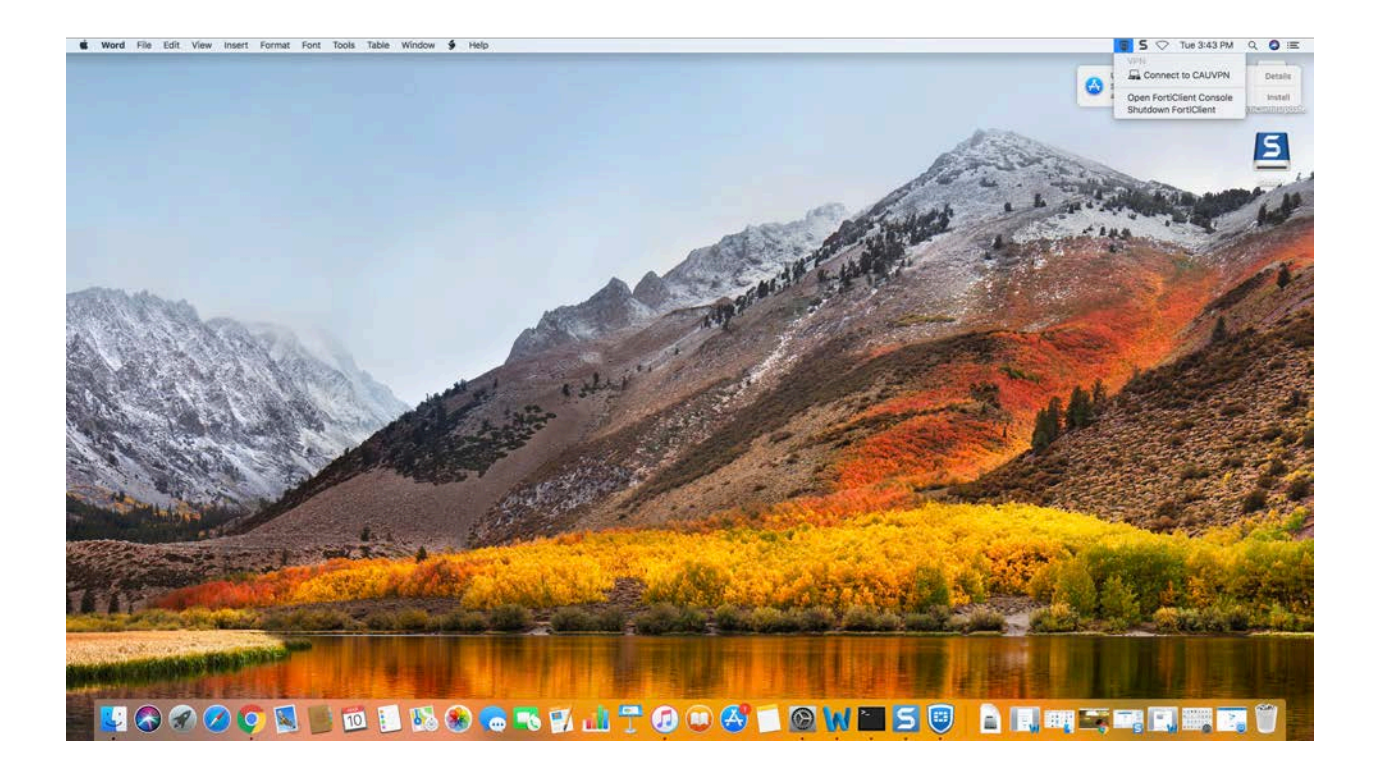